# **Clymit™ 300 Firmware Upgrade Guide**

## **I. Files included in 'Rackit-Clymit-300\_Firmware-vX\_YY.zip' download:**

1. **Clymit300\_Firmware\_Upgrade.pdf** – Clymit™ 300 Firmware Upgrade Guide (this document).

2. **Clymit\_300\_Firmware.pkg** – Clymit 300 firmware to upload to Clymit 300 device.

3. **Rackit\_MIB.mib** – Management information block, for use with an SNMP console.

4. **Rackit\_MIB.csv** – SNMP info in CSV format for use if the SNMP console does not accept the MIB.

5. **Clymit\_300\_Firmware\_Notes.txt** – Firmware notes, typically including a list of changes (since the previous version) contained in the current firmware version.

### **II. Warning!**

**Please read through the instructions thoroughly before proceeding to update your unit. Failure to follow the instructions exactly MAY damage your unit and VOID YOUR WARRANTY.** 

#### **III. Instructions for upgrading Clymit 300 firmware**

1. Download the latest firmware for your Clymit 300 from Rackit's Web site: Rackit Home » ETDs » Clymit 300 » Literature tab.

2. Extract ("Un-Zip") the **'Rackit-Clymit300\_Firmware-vX\_YY.zip'** zip file you've downloaded to an easy to find location (i.e. a folder on your desktop or at the root level of your hard disk).

3. Open a web browser and browse to your Clymit 300 device.

4. Click "*Config*".

5. From the sub-menu that appears, click "*Admin*".

- 6. Scroll toward the bottom of the page to the section titled: "Upload System Firmware".
- 7. Click *'Browse...*' button and browse to the folder you extracted (un-Zipped) the firmware-package into.
- 8. The file containing the firmware is named: "Clymit\_300\_Firmware.pkg". Double-click on the file to select it.
- 9. Click the *Upload New Firmware* button, and wait for the unit to restart.

The upload process may take a few minutes, depending on the size of the update file and network traffic.

During this time, both the IDLE and ACTIVITY LEDs on Clymit 300 unit should blink in unison and the LCD display will read "FIRMWARE UPDATING".

Once the upload is complete, you should see a page with a 60-second countdown while the unit validates and installs the new firmware. Once the installation is complete, the unit will reboot and return to the default *Sensors* page.

For more detailed information on upgrading Clymit 300 firmware – please refer to Clymit 300 user-guide, under *Advanced Operation » CONFIG: ADMIN » Upload System Firmware*.

#### **Should you run into any trouble while updating - DO NOT reset your device. Contact Rackit technical support at: 1-800-636-3434 ● 212-679-0050 ● support@rackittechnology.com**

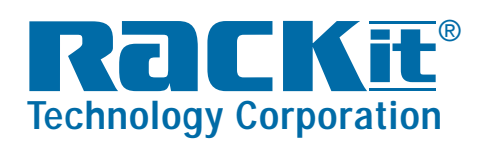